## File & Serve Xpress

## Case & Party Management User Guide

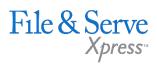

### TABLE OF CONTENTS

| File & ServeXpress Resources     | 3  |
|----------------------------------|----|
| Case & Party Management Overview | 4  |
| Case & Party Management Features | 5  |
| Add Party                        | 6  |
| Modify Party                     | 11 |
| Add Attorney                     | 14 |
| Substitute Attorney              | 18 |

### Case & Party Management

## File & ServeXpress **Resources**

File & Serve Xpress

# File & ServeXpress has many resources available to you in order to address your questions and concerns.

- File & ServeXpress 24/7 Client Support is available to assist you with technical, ID, functionality and any other questions you may have. You can contact Client Support at 1-888-529-7587.
- File & ServeXpress Resource Center is available within File & ServeXpress by clicking on the Resource Center link at the bottom of your screen. The Resource Center contains our training registration information, jurisdiction specific rule & procedures, user guides, best practices, pricing and much more!
- File & ServeXpress Login Page is where you can find password help, what's new and any important information like scheduled maintenance or system changes. Click <u>here</u> to access the login page.
- File & ServeXpress Notices is an information page that is available on the top, right-hand side of the File & ServeXpress Home tab, once you sign into File & ServeXpress. This page will provide you with any critical information, such as system maintenance or downtime, changes in fees, legal notices, litigation launches and much more.

## **Case & Party Management Overview**

Use **Case & Party Management** to update the status of parties and attorneys in cases. Not all courts permit online Case & Party Management requests, and in some jurisdictions, special rules apply. For more information, check the Rules & Procedures for your particular court (available through the Resource Center) or contact Customer Support.

Locate the Case & Party Management page by clicking on the Case & Party Management link in the Track & Manage area of the File & ServeXpress Home Page.

| ile & Serve Xpress                   |                                                                                                    | Preferences   Si<br>Attorney, Adam   Mock Firm A-E<br>File & ServeXpress  <br>File & ServeXpress |
|--------------------------------------|----------------------------------------------------------------------------------------------------|--------------------------------------------------------------------------------------------------|
|                                      | HOME FILING & SERVICE ALERTS S                                                                         | SEARCH                                                                                           |
| ▶ MailBox                            | ▶ Quick Start                                                                                          | ► Track & Manage                                                                                 |
| Inbox<br>Sent Items                  | State                                                                                                  | Transaction ID     GO                                                                            |
| Rejected Items<br>Saved Transactions | Court CaseNumber OR CaseName                                                                           | Alerts     Tracked Items                                                                         |
| Saved Hansactions                    | File/Serve Case Search Set Track Case                                                                  | Edit Tracked Items                                                                               |
|                                      |                                                                                                    | Message Boards                                                                                   |
|                                      |                                                                                                    | My Attorneys<br>Case View                                                                        |
|                                      |                                                                                                    | Document Upload                                                                                  |
|                                      |                                                                                                    | Case & Party Management<br>Billing Information                                                   |
|                                      |                                                                                                    | Custom Document Lists                                                                            |
|                                      |                                                                                                    |                                                                                                  |
|                                      | rveXpress   Resource Center   FAQs   Terms & Conditions   Pri<br>erveXpress, LLC. All rights reserved. | Client Support<br>1-888-529-7587<br>Support@fileandserve.com<br>Chat Online                      |

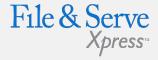

#### Case & Party Management Tips:

 Note: Change requests take up to 24 hours. If you have a filing due today and you need an immediate data change, complete your request online then contact Customer Support with the change request ID and request that the change be completed ASAP.

## **Case & Party Management Features**

**Add Party** - Allows you to add party information to a case where a party was not named in the original complaint. Also allows you to enter party information for those who were inadvertently left off the service list.

**Modify Party** - Allows you to remove your party from a case after being dismissed and also to withdraw your firm from representation of a case party.

Add Attorney - Allows you to add a new attorney to a case.

**Substitute Attorney -** Allows you to transfer representation of a party to another attorney or to correct the service list if the wrong attorney is listed.

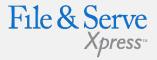

Case & Party Management Includes:

Add Party

Modify Party

Add Attorney

Substitute Attorney

Case Groups

## **Add Party**

- 1. From the main Case & Party Management Page, click the blue button for **Add Party.** The Select Court page appears.
- 2. From the drop down menu, select the court presiding over the case in which you wish to make changes. The Select a Case page appears.

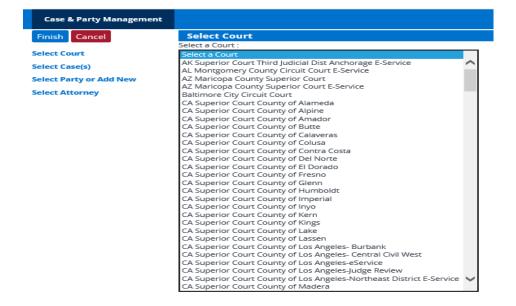

File & Serve Xpress-

#### **Add Party Tips:**

 From the main Case & Party Management Page, select the button for Add Party:

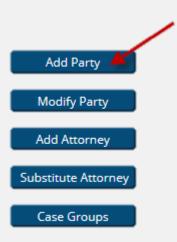

Enter a portion of the name or number of the case(s) in which you wish to make changes and click **Find**.

| Case & Party Management      |                                           | File & Serve        |
|------------------------------|-------------------------------------------|---------------------|
| Finish Cancel                | Select a Case                             | Xpress <sup>™</sup> |
| Select Court                 | Court Name : Colorado Mock District Court | 7.07.055            |
| Court :                      | Case Name : Johnson 🗙 👔                   |                     |
| Colorado Mock District Court | Case Number :                             |                     |
| Select Case(s)               |                                           |                     |
| Select Party or Add New      | Find Select Cases                         |                     |
| Select Attorney              |                                           |                     |

3. Place a check in the box by the Case Number in the *Court Case List* and click **Select Cases**. The *Select Party* page appears.

| Case & Party Management                            |                              |                                                    |                   |                          |            |                                                                                                    |
|----------------------------------------------------|------------------------------|----------------------------------------------------|-------------------|--------------------------|------------|----------------------------------------------------------------------------------------------------|
| Finish Cancel                                      | Select a Case                |                                                    |                   |                          |            |                                                                                                    |
| Select Court                                       |                              | Court Name : CA Superior Court County of San Franc | cisco-Civil       |                          |            | 1. Select a court name; then enter all or part of the case name or number.                                      |
| Court:                                             |                              | Case Name : miller                                 |                   |                          |            | <ol> <li>If you have not found the case you're looking for, enter other text and clo<br/>find use in</li> </ol> |
| CA Superior Court County of<br>San Francisco-Civil |                              | Case Number:                                       | K                 |                          |            | Find again.                                                                                                    |
| Select Case(s)                                     |                              |                                                    | Find Select Cases |                          |            |                                                                                                    |
| action enactal                                     |                              |                                                    | TITU SERLI CASES  |                          |            |                                                                                                    |
| Select Party or Add New                            |                              |                                                    |                   |                          |            |                                                                                                    |
| Select Attorney                                    | Court Case List 1 through 50 | Oaf 61 Mare >>                                     |                   |                          |            |                                                                                                    |
|                                                    | Case Number                  | Case Name                                          |                   | Case Type                | Case Class | Court                                                                                                    |
|                                                    | 2000                         | Miler vs Autorius Defendants (Braytan)             |                   | Personal Injury-Asbestos | Civil      | CA Superior Court County of San Francisco-Civil                                                                 |

4. Select an entity type from the drop down menu, enter in party information and click **Find** (required fields are marked with an asterisk).

| Case & Party Management                                       |                                                                                                    |
|---------------------------------------------------------------|----------------------------------------------------------------------------------------------------|
| Finish Cancel                                                 | Select Party                                                                                                    |
| Select Court                                                  | Select an entity type and input the name of your party to do a quick search. If the party is not found you will be able to add them. |
| Court :<br>CA Superior Court County of<br>San Francisco-Civil | Entity Type : Organization                                                                                                    |
|                                                               | * Party Name :                                                                                                    |
| Select Case(s)<br>Case(s):<br>Miller vs                       | Find                                                                                                    |
| Select Party or Add New                                       |                                                                                                    |
| Select Attorney                                               |                                                                                                    |

#### Select Party

Select an entity type and input the name of your party to do a quick search. If the party is not found you w

| Entity Type :       | Individual V |
|---------------------|--------------|
| Party First Name :  | John         |
| Party Middle Name : |              |
| * Party Last Name : | Doe ×        |
| Party Suffix :      |              |
| $\rightarrow$       | Find         |
|                     |              |

5. Choose a party type from the drop down menu in the resulting screen, and then click the name of your party.

| Select a Party Type then click the Party N<br>A selected alias party name will reflect t | 1 /          |
|------------------------------------------------------------------------------------------|--------------|
| Party Type : Select a Party Type                                                         | $\checkmark$ |
| Party Name                                                                               | ls an alias  |
| Doe, John 2                                                                              | No           |
| Doe, John AJ                                                                             | No           |
| Doe, John Bernard                                                                        | No           |
| Doe, John BS                                                                             | No           |
| Doe, John BM                                                                             | No           |
| Doe, John BF                                                                             | No           |
| Doe, John BL                                                                             | No           |
| Doe, John DF                                                                             | No           |

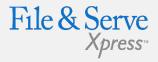

 Party's Name Does Not Appear: When searching for your party, if your party's name does not appear in the list, click Re-search to modify and re-run your search.

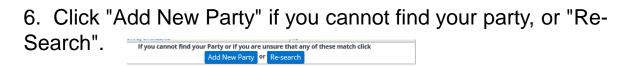

7. Next, select the Attorney and their role, e.g., "Attorney in Charge." This will vary by jurisdiction.

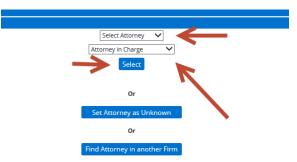

8. To complete, select "Add to Case."

| Finish Cancel                                                                                          |                                                                                                    |
|----------------------------------------------------------------------------------------------------|----------------------------------------------------------------------------------------------------|
| Select Court<br>Court :<br>CA Superior Court Courty of<br>San Francisco-Civil                          | If all information on the left is correct click Add To Case(s) to add the Case Party to all selected cases. |
| Select Case(s)<br>Case(s):<br>Viller vs                                                                | Add To Cenets)                                                                                              |
| Select Party or Add New<br>Party :<br>Doc.juln 2<br>Party Type :<br>Doctorcare                         |                                                                                                    |
| Select Attorney<br>Attorney :<br>Atam Attorney<br>Attorney Tope :<br>Attorney Tope :<br>Companiation : |                                                                                                    |

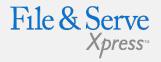

Note: In order to facilitate the requested changes, File & Serve must verify the change with any special jurisdictional rules, the Court and Court Record.

Supporting Documentation: Types of supporting documentation may include a copy of the complaint, copy of an appearance filed or a letter from your office authorizing your request.

## **Modify Party**

To modify case party information:

- From the main Case & Party Management Page, click the blue button for Modify Party. The Modify Case Participants page appears.
- 2. From the drop down menu select the court presiding over the case in which you would like to make changes.

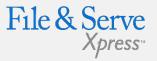

 From the main Case & Party Management Page, select the button for Modify Party:

| Case & Party Wanagement                                                                                |                                                                                                    |                     |
|----------------------------------------------------------------------------------------------------|----------------------------------------------------------------------------------------------------|---------------------|
| Modify Case Participants -<br>Sente Foot<br>CSNot Carr                                                 |                                                                                                    | Add Party           |
| Coort Name: C5 HoolCourt<br>Case Name: C5 HoolCourt<br>Cese Number: C1<br>Cese Cess: V<br>Case Type: V | <ol> <li>Input case name, case number, case data, case data, case data, sont data, party type, pany<br/>name, party type or participant status. All values are optional, but you must supply<br/>information in a level tare exist case.</li> <li>If you have not found the case you're looking for, enter other toot and dick find egain.</li> <li>The search assumes begins with for all data entered in the text boxes.</li> </ol> | Modify Party        |
| Las rype:                                                                                              |                                                                                                    | Add Attorney        |
| Atomej Jaz Name:                                                                                       |                                                                                                    | Substitute Attorney |
| Pung Last Name Organization Name:                                                                      |                                                                                                    | Case Groups         |

 Enter search criteria in at least one of the fields on the page and click Find. The Case Participants Search Results screen appears.

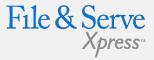

 Place a check box next to the applicable entry (ies) and select the appropriate radio button next to Party Dismissed or No Longer Represent This Party. Click Update.

| On all selected Case Part             | icipants change:                       |                                                    |                                                                         |                                                                |                      |                                                                                                    |               |
|---------------------------------------|----------------------------------------|----------------------------------------------------|-------------------------------------------------------------------------|----------------------------------------------------------------|----------------------|----------------------------------------------------------------------------------------------------|---------------|
| 1. Select the Part                    | ty                                     | 3. Click                                           | arty Dismissed<br>o Longer Represent This Party<br>Idate Back to Search | 2. Indicate "Party Dismis<br>or "No Longer Represent<br>Party" |                      | Check Case Participants to modify, and select any of the par<br>Io substitute the attorney corresponding to the case partici |               |
| ase Participants search<br>Party Name | results Select Participa<br>Party Type | ants to modify. 1 through 12<br>Participant Status | Attorney Name                                                           | Attorney Type                                                  | Firm Name            | Case Name                                                                                                    | Case Number   |
| jackson, jonathan                     | Defendant                              | Active                                             | Adam Attorney                                                           | Privately Hetained Attorney                                    | Mock Hirm A-Bellevue | Sandra Miler vs. Colorado Limbing Center                                                                                     | 2008CV/152008 |
| Jackson, Jonathan                     | Defendant                              | Active                                             | Lucy Lawyer                                                             | Privately Retained Attorney                                    | Mock Firm B          | Sandra Miller vs. Colorado Climbing Center                                                                                   | 2008CV7152008 |
| Law, Rick                             | Defendant                              | Active                                             | Pro Se                                                                  | N/A                                                            | Pro Se-              | Miler vs Law                                                                                                    |               |
| Law, Ruxy                             | Defendant                              | Active                                             | Pro Se                                                                  | N/A                                                            | Pro Se-              | Miller vs.Law                                                                                                    |               |
| Miller, Hunter                        | Applicent                              | Active                                             | Adam Attorney                                                           | Privately Retained Attorney                                    | Mock Firm A-Dellevue | In the Matter of: Miller, Hunter and Susan                                                                                   |               |
| Miller, Susan                         | Applicant                              | Active                                             | Andrew Associate                                                        | Privately Retained Attorney                                    | Mock Firm A-Bellevue | In the Matter of: Miller, Hunter and Susan                                                                                   |               |
| Miller, Gean                          | Respondent                             | Active                                             | Adam Attorney                                                           | Privately Retained Attorney                                    | Mock Firm A Bellevue | R Miller vs G Miller                                                                                                    | 2007dr121907  |
| Miller, Ray                           | Petitioner                             | Active                                             | Lucy Lawyer                                                             | Privately Retained Attorney                                    | Mock Firm B          | R Miller vs G Miller                                                                                                    | 2007dr121907  |
| Miller, Sandra                        | Plaintiff                              | Active                                             | Adam Attorney                                                           | Privately Retained Attorney                                    | Mock Firm A-Bellevue | Sandra Miller vs. Colorado Climbing Center                                                                                   | 2008CV7152008 |
| Miller, Jarkson                       | Respondent                             | Artive                                             | Pro Se                                                                  | N/A                                                            | Prn Se-              | Shauna Miller vs. Jarkson Miller                                                                                             | 2007DR100     |
| Miller. Shauna                        | Petitioner                             | Active                                             | Adam Attorney                                                           | Privately Retained Attorney                                    | Mock Firm A-Bellevue | Shauna Miller vs. Jackson Miller                                                                                             | 2007DR100     |
| initial, street a                     |                                        |                                                    |                                                                         |                                                                |                      |                                                                                                    |               |

5. The Signature Documentation page appears. Enter the Document Title and the Transaction ID of the electronically filed document verifying your change request, or attach an electronic copy of the supporting documentation.

To verify that the Petition/Motion has been filed and signed by the judge, you must either enter the File & ServeXpress Transaction ID and Document Title of the filed document or attach an electronic copy of the signed filed document below.

| 0 | Transaction ID     |        |        |  |
|---|--------------------|--------|--------|--|
|   | Document Title     |        |        |  |
| 0 | Attached Documenta | tion   |        |  |
|   | Document Path      |        | Browse |  |
|   |                    | Submit |        |  |

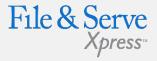

## Supporting Documentation:

Types of supporting documentation may include a copy of the dismissal, a copy of an executed Request to Remove Party/Law Firm from Service List form (in San Francisco) or a letter from your office authorizing your request

## **Add Attorney**

To add new attorney information:

- 1. From the main Case & Party Management Page, click the blue button for **Add Attorney**. The Add Attorney page appears.
- 2. From the drop down menu select the court presiding over the case in which you would like to make changes.

| Case & Party Management |                                                 |   |
|-------------------------|-------------------------------------------------|---|
| Finish Cancel           | Select Court                                    |   |
|                         | Select a Court :                                |   |
| Select Court            | CA US District Court Central District           |   |
| Select Case(s)          | CA US District Court Eastern District           | ~ |
| Select Case(s)          | CA US District Court Northern District          |   |
| Select Party or Add New | CA US District Court Southern District          |   |
| -                       | CO Boulder County District Court-CRIMINAL COURT |   |
| Select Attorney         | CO Court of Appeals                             |   |
|                         | CO Judicial Arbiter Group (JAG) E-Service       |   |
|                         | CO Mock County Court (Court Demo Only)          |   |
|                         | CO Mock County District Court                   |   |

3. Enter a portion of the name or number of the case(s) in which you wish to make changes and click **Find**.

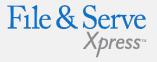

#### **Add Attorney Tips:**

 From the main Case & Party Management Page, select the button for Add Attorney:

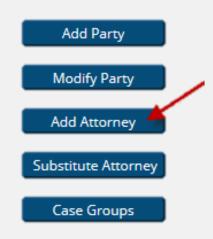

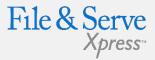

4. Place a check in the box by the Case Number in the Court Case List and click **Select Cases**.

| Case & Party Management        |               |               |                       |                  |
|--------------------------------|---------------|---------------|-----------------------|------------------|
| Finish Cancel                  | Select a Case |               |                       |                  |
| elect Court                    |               | Court Name :  | CO Mock County Distri | ct Court         |
| ourt :                         |               | Case Name :   | miller                | 1                |
| O Mock County District<br>ourt |               | Case Number : |                       | 1                |
| ct Case(s)                     |               |               | $\rightarrow$         | Find Select Case |
| lect Party or Add New          |               |               |                       | 1                |
| elect Attorney                 |               |               |                       |                  |

5. The Select Party Page appears. Click the party's name. If the party you are looking for does not appear in the list, select the entity type from the drop down menu, enter the party name and click **Find**.

| da Cancel                                                              |                                                                                                    |                                                                 |           |  |
|------------------------------------------------------------------------|----------------------------------------------------------------------------------------------------|-----------------------------------------------------------------|-----------|--|
| ancel                                                                  | Select Party                                                                                                    |                                                                 |           |  |
| Court                                                                  | Seece a party name to represent for the cosept presents if the party is unavailable in the logip below do a search. |                                                                 |           |  |
| Nos Curry Distric                                                      | Case Name: Welissa Miller vs. Pine Tree HOA Case Number: 2006CV12209                                                |                                                                 |           |  |
| ut                                                                     |                                                                                                    | Party Name                                                      | hay ipe   |  |
| <mark>Select Cancis)</mark><br>Cancist<br>Melicza Miller no, Pire Tree | Karris, Reles                                                                                                    | No.                                                             | Deteriant |  |
|                                                                        | Miler, Weissa                                                                                                    |                                                                 | Parof     |  |
|                                                                        | Pinetree HDA                                                                                                    |                                                                 | Defendant |  |
| Lenie in rie iec<br>L                                                  |                                                                                                    |                                                                 |           |  |
| ect. Party or Add New                                                  | Select an entry type and input the name of your party to do a quick search. If the                                  | party is not found you will be able to add them.                |           |  |
|                                                                        |                                                                                                    |                                                                 |           |  |
| ed.Attorney                                                            | EntityType: Organization 🗸                                                                                          | If your party doesn't appear, click on the "Entity              |           |  |
|                                                                        |                                                                                                    |                                                                 |           |  |
|                                                                        | ( Darts Kame -                                                                                                    | Tuno" dran down many Enter the Darty Name and                   |           |  |
|                                                                        | *Party Name:                                                                                                    | Type" drop-down menu. Enter the Party Name and<br>click "Find". |           |  |

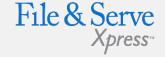

#### Attorney Unknown:

If the attorney is unknown click **Set Attorney as Unknown**, and then click in the resulting

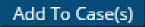

screen.

6. To select counsel from your firm, choose the attorney and attorney type from the drop down menus and click **Select**.

7. Click Add To Case(s) in the resulting screen. The Signature Documentation page appears.

| To verify that the Petition/Motion has been filed and signed by the judge,<br>you must either enter the File & ServeXpress Transaction ID and Document Title |
|----------------------------------------------------------------------------------------------------|
| of the filed document or attach an electronic copy of the signed filed document be                                                                           |
| Transaction ID                                                                                                    |
| Document Title                                                                                                    |
| Attached Documentation                                                                                                    |
| Document Path Browse                                                                                                    |

- 8. Enter the Document Title and the Transaction ID of the electronically-filed document verifying your change, or attach an electronic copy of the supporting documentation.
- 9. Click the Submit button.

**Note:** In order to facilitate the requested changes, File & Serve must verify the change with any special jurisdictional rules, the Court and Court Record.

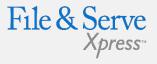

**Attorney in Another** Firm: If the attorney is in another firm, click **Find Attorney in Another Firm** to search our database. Enter search criteria in at least one of the fields on the upper part of the page, and click Find. The Attorney Name Search Results list appears. If the attorney name does not appear in the list, click **Re-search** to modify and re-run your search. To select an attorney choose the attorney type from the drop down menu and click on the attorney's name. Next, click

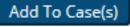

in the resulting screen.

## **Substitute Attorney**

 From the main Case & Party Management Page, click the blue button for Add Attorney. Click Substitute Attorney. The Select Court page appears.

| Case & Party Management |   |
|-------------------------|---|
| Substitute Attorney     |   |
| Select a Court :        |   |
| Select a Court          | ~ |

2. Select the court presiding over the case(s) in which you would like to make changes from the drop down menu in the resulting screen. The Substitute Attorney From page appears. Enter in a portion of the attorney name and/or firm name for the attorney you wish to substitute from in the fields provided then click Find.

| Substitute Attorney                 |                                                               | Substitute Attorney |
|-------------------------------------|---------------------------------------------------------------|---------------------|
| Court: Colorado Mock District Court | Attorney to substitute from:                                  |                     |
|                                     | Attorney Name : Last Name First Name Attorney Mame : Attorney | Case Groups         |
|                                     | Firm Name : Find Cancel                                       |                     |

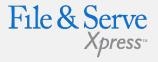

#### Substitute Attorney Tips:

 From the main Case & Party Management Page, select the button for Substitute Attorney:

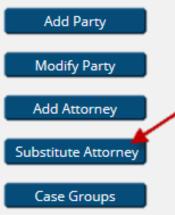

- 3. A list of matching attorneys will appear. Click the desired attorney's name.
- 4. The Substitute Attorney To page appears. Enter in a portion of the attorney name and/or firm name for the attorney you wish to substitute to in the fields provided then click Find.

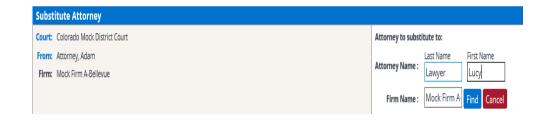

- 5. A list of matching attorneys will appear. Click the desired attorney's name.
- 6. The *Case Search* page appears. Search for your case by entering a portion of the case name or case party in the fields provided. Click **Find**.

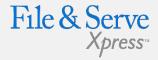

| Substitute Attorney                 |                                                              |
|-------------------------------------|--------------------------------------------------------------|
| Court: Colorado Mock District Court | To narrow your Case search enter a Case Number or Party name |
| From: Attorney, Adam                | Case Number:                                                 |
| Firm: Mock Firm A-Bellevue          | First Name:                                                  |
| To: Lawyer, Lucy                    | First Name:                                                  |
| Firm: Mock Firm B                   | Middle Name:                                                 |
|                                     |                                                              |
|                                     | Organization/Last Name:                                      |
|                                     | Find Cases the From Attorney is partic                       |
|                                     | New Attorney Type : Select a Type                            |

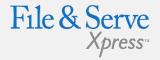

- From the list of available cases that appears after you click Find, place a check in the box (es) by the Case Number(s).
- 8. Select the New Attorney Type from the drop down menu and click Select Cases.

| Case & Party Management                                                                                                    |                                                                                         |                             |                |
|----------------------------------------------------------------------------------------------------|-----------------------------------------------------------------------------------------|-----------------------------|----------------|
| Substitute Attorney                                                                                                    |                                                                                         |                             |                |
| Caure: Colorado Mono Diarrio Court<br>Frenz: Aconney, Adam<br>Frenz: Moo Emm Adelouxe<br>Tax: Lawyer, Lany<br>Frenz: Mook Frenz 8<br>Astoremy Type: Privile Facilited Astorney | Cick submit to send the changes for approval. Back will start the substitute attorney p | nores over,<br>Submit: Back |                |
| Case Name                                                                                                    |                                                                                         | Case Number                 | Party Name     |
| 1 In the Matter of Miller, Hunter and Susan                                                                                                    |                                                                                         |                             | Miller, Hunter |

- Verify your changes in the resulting screen and click
   Submit. The Signature Documentation page appears.
- 10. Enter the Document Title and the Transaction ID of the electronically-filed document verifying your change, or attach an electronic copy of the supporting documentation.
- 11. Click the Submit button.

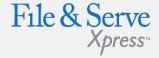

 Note: In order to facilitate the requested changes, File & Serve must verify the change with any special jurisdictional rules, the Court and Court Record.